辽宁科技大学 **2020** 级新生

## 微信公众号缴费流程

已经缴费的学生凭录取通知书领取运动服

未缴费的学生按下面流程进行缴费

第一步:手机微信扫描下方二维码,查询本人学号并记录。

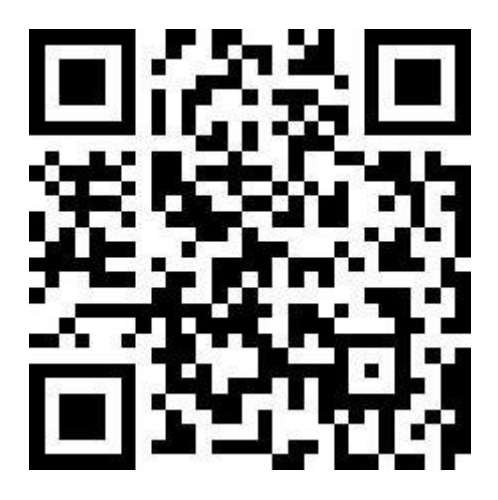

第二步:手机微信扫描下方二维码,关注"辽宁科技大学财 务处"微信公众号

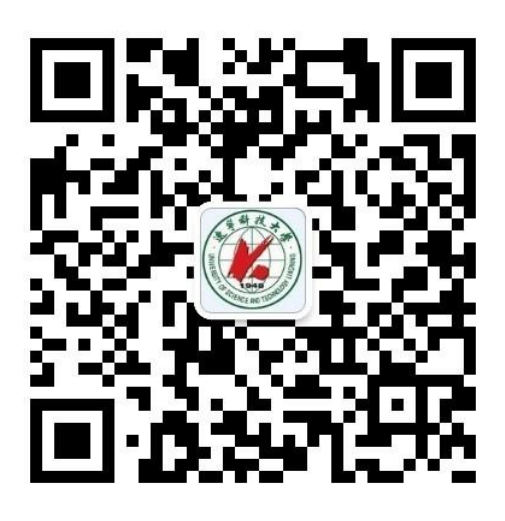

第三步:进入后,点击右下角<mark>学生缴费</mark>(见图 2),输入学号、 身份证号,点击<mark>缴费</mark>(见图 3)。

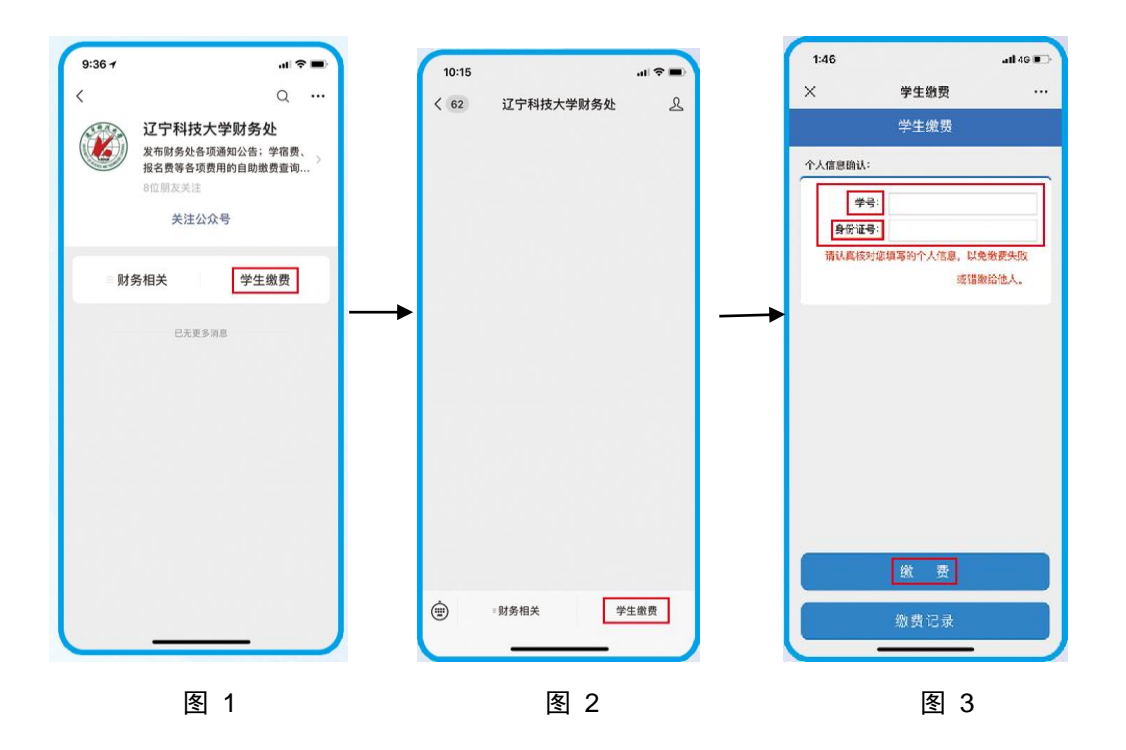

第四步:进入缴费信息确认界面,首先核对个人信息是否为 本人(见图 4), 如核对无误后进入如下流程

- 1. 正常缴费的同学请点击 2020 年度共欠费 XX.XX 元后面的 √按钮(见图 4)。
- 2. 办理助学贷款或绿色通道的同学,请点 2020 年度共欠费 XX.XX 元,在缴费信息确认页面点击√按钮选择相应的缴 费项目(见图 5)。

核对无误后点击确认支付,跳转到微信支付界面,进行支 付(见图 6)。

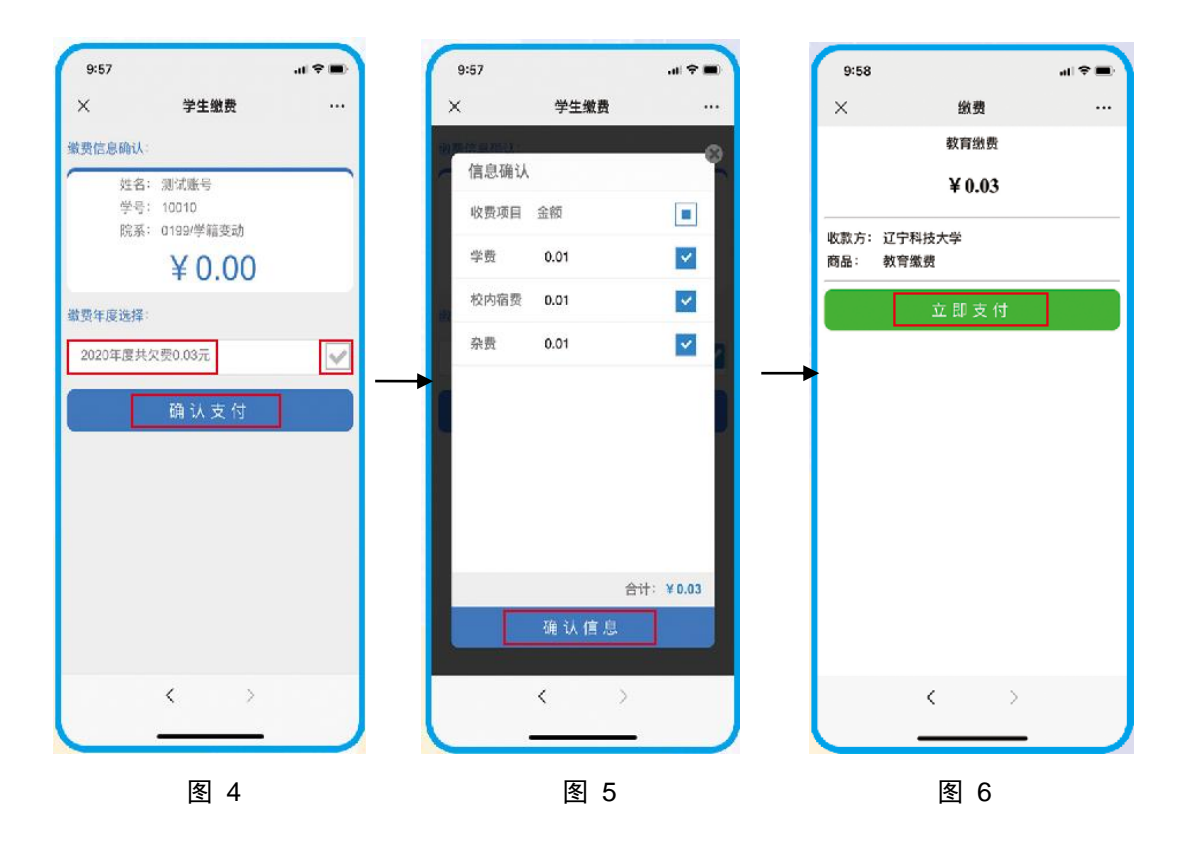

第五步:学生缴纳费用后,财务处将统一打印缴费收据,报 道后下发到各二级学院进行发放。

联系电话 13019619993 肖老师

5929102 张老师